## Work Instruction, 17C2 MCU, Auto Programing

Instructions to Activate MCU Auto-Programming:

Turn the monitor **ON** with **Video Input Signal Applied**.

Note: Make sure your system (machine) is connected and running before entering into the Factory Mode because the video timing will be saved to memory.

2. Press and hold down the **Source** key button on the keypad until the *Factory Mode* OSD screen appears (approximate 5 sec). (See figure 1) You are now in the Factory Mode.

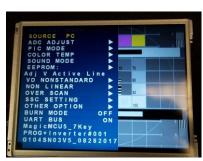

Figure #1

3. While in the Factory Mode; press the Down Key (on keypad) select the **EEPROM** option by pressing the Right or Left key (on keypad) This will open the **EEPROM** menu (See figure 2).

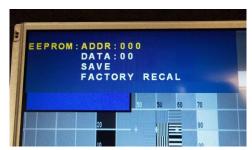

Figure #2

Press the Down key (on keypad) until the Factory Recall option is highlighted, then press the Right or Left key (on keypad) to activate the Factory Recall function.

Note: The screen will disappear and then re-appear; this executes the Auto Adjust function. When the Auto Adjust function is completed, the final correct timing is available and will be displayed on the top right-hand corner of the screen. (Horizontal / Vertical Resolution)

- 5. DO NOT touch any keys on the keypad.
- Unplug the +12V DC connector to turn the monitor OFF. Wait for 2 seconds and then re-plug the +12V DC connector back into the monitor to turn the monitor back ON. (This allows the A/D board to save the correct timing to memory.)

Note: When turning off the monitor as directed do not turn it off by selecting the power button at the keyboard. You must remove all power to the monitor by unplugging the +12VDC connector or by unplugging the power cord going to the +12vdc power supply.

- 7. Press the Menu Key on the keypad, press the down key and select Auto Adjust. Press the (+) button. The monitor will perform one last Auto Adjustment.
- After completing the steps listed above, if the image does not improve or has missing pixels, repeat this procedure but use a different video image (Test Pattern).
- If the image still has not improved, adjust the image quality by using the keypad. Select the GEOMETRY OSD menu and adjust the **Clock** and **Phase** using the keypad. For detailed information please reference the manual that came with the monitor.

Date: May 14, 2014